## 実習 **10:** データビューの作成

この演習では HSQL データベースを用いた注文/請求システムを作成します。

## ステップ **1:** ビューの追加とデータベーステーブルの選択

CUSTOMERS ORDER\_DETAILS

1.) データベースマネージャーで「Woodview」ノードを拡張し、「Data Views」サブノードを選択、 「ADD」をクリックします。データベースのどのテーブルを使用するかを設定するためのウィンド ウが開きます。次のテーブルを選択します。

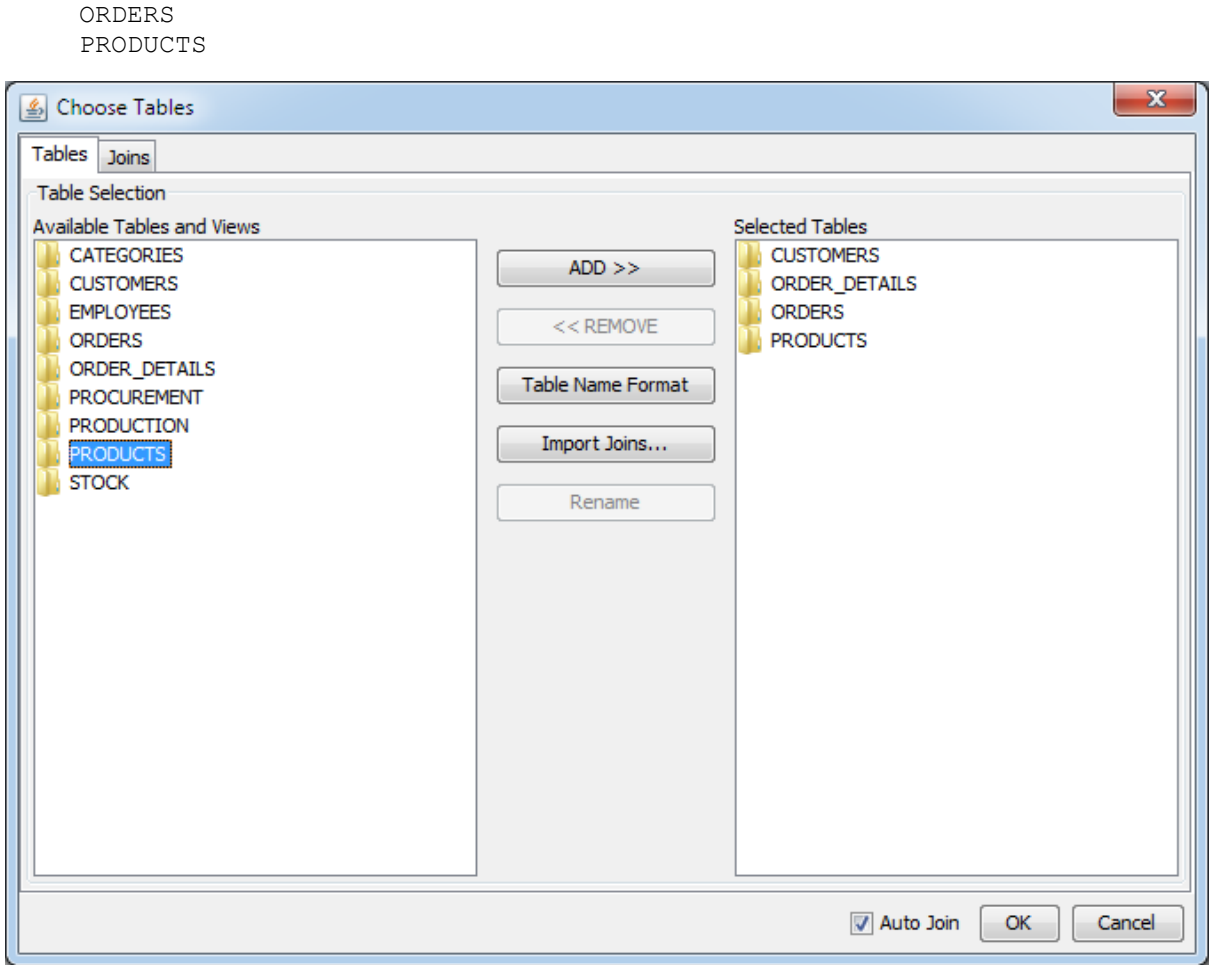

- 2.) 次に「Joins」タブをクリックします。クエリビルダーのようにテーブルが表示されます。「Auto Join」オプションがマークされているため、選択したテーブルの結合線が表示されます。
- 3.) 「OK」をクリックし、テーブルの選択を完了します。

## ステップ **2:** グループフィールドの追加

- 1.) 次のダイアログでウィンドウの一番上にあるフィールドにデータビューの名前を"Invoicing"と入力し ます。
- 2.) "CUSTOMERS" フォルダをダブルクリックし、テーブルのフィールドを指定します。次のフィール ドを選択し、「ADD」をクリックします。

COMPANY CONTACTNAME ADDRESS CITY STATE ZIP

3.) 他のテーブルから次のフィールドを追加します。

ORDERS:

SHIPTO SHIPADDRESS SHIPCITY SHIPSTATE SHIPZIP SHIPDATE ORDERDATE

ORDER\_DETAILS: ORDERID STAIN STAINCOLOR QUANTITY

PRODUCTS:

PRODUCTNAME UNITPRICE STAINPRICE

- 4.) 次に「Add Heading」をクリックします。表示されるダイアログに"Customer Info"と入力します。同 様に 2 つの見出しを追加します。ひとつは"Shipping Info"、もうひとつは"Order Info"と入力します。
- 5.) ダイアログの右側にある次のフィールドを選択します。(CTRL+クリックもしくは SHIFT+クリッ クで複数選択します。)

COMPANY CONTACTNAME ADDRESS CITY STATE ZIP

フィールドを選択した後に、「Group Fields」をクリックし、ドロップダウンリストから"Customer Info"を選択します。フィールドはその見出しの下に移動します。 選択するフィールド:

SHIPTO

SHIPADDRESS SHIPCITY SHIPSTATE SHIPZIP SHIPDATE

"Shipping Info"グループに追加

選択するフィールド:

ORDERDATE ORDERID STAIN STAINCOLOR QUANTITY PRODUCTNAME UNITPRICE STAINPRICE

"Order Info" グループに追加

ステップ **3:** 名前の変更とフィールドの順序

- 1.) "CONTACTNAME" フィールドを選択し、「Rename」をクリックします。ダイアログで"Contact Name"を入力します。同様に各フィールドを適切な名前に変更します。
- 2.) "Order ID"フィールドを選択、上向きの矢印をクリックし、"Order Info"見出しの先頭にフィールドを 移動します。"Order Info"見出しのフィールドを次のような順序に矢印を使用して変更します。

Order ID Order Date Product Name Unit Price Stain Stain Color Stain Price Quantity

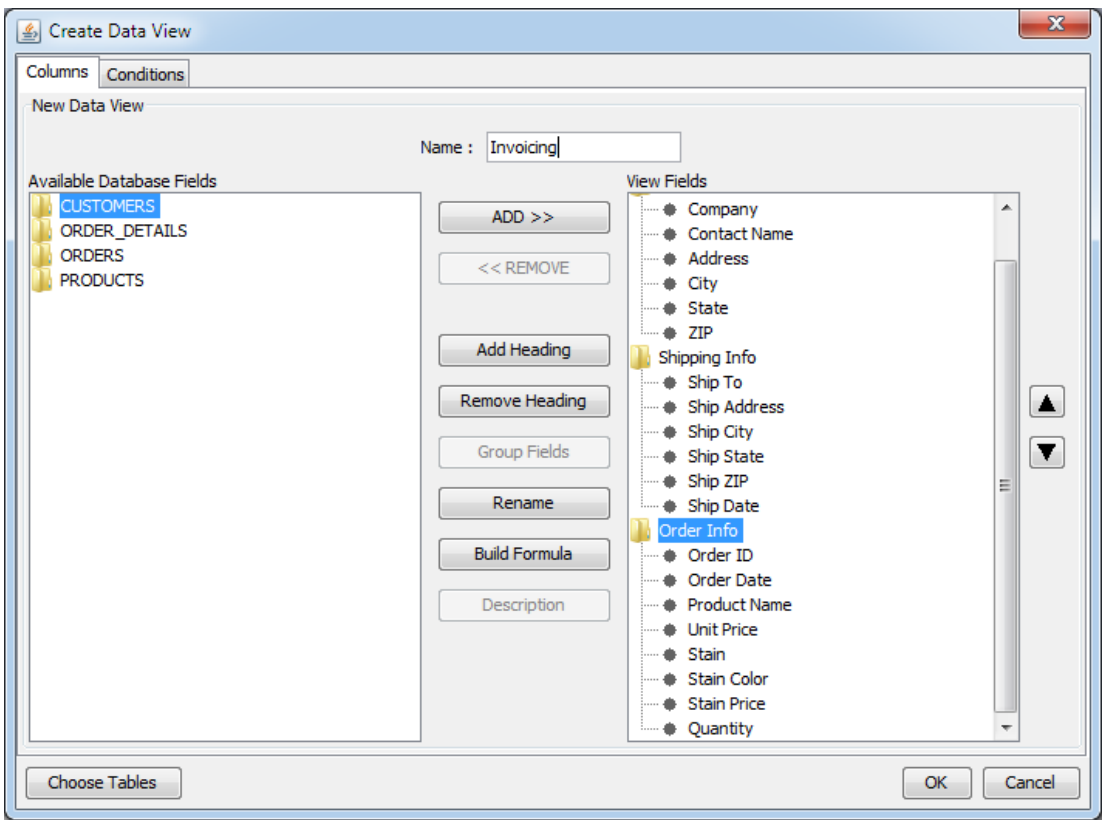

3.) 「OK」をクリックします。データソースマネージャーの「Data Views」の下に新しいノードが追加 されます。